## **Perpanjangan Kurator**

Ketika melakukan perpanjangan akan tampil notif peringatan untuk mengingatkan jika pemohon harus melakukan perpanjangan sebelum tanggal SK kadaluarsa.

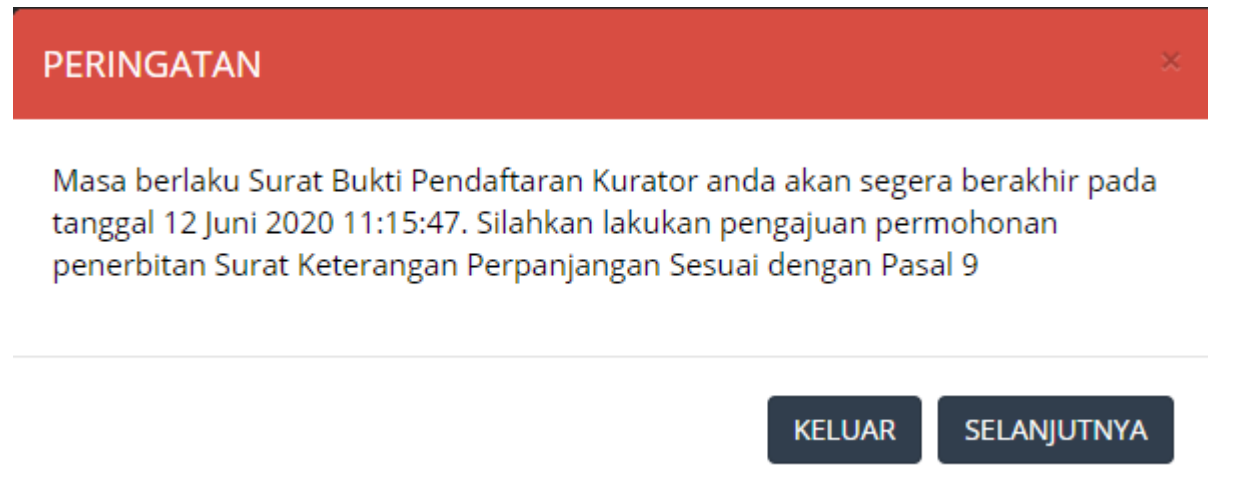

Perpanjangan kurator dapat dilakukan dengan dua cara yaitu klik **Permohonan Perpanjangan** yang ada di dashboard atau klik menu **Perpanjangan Kurator**.

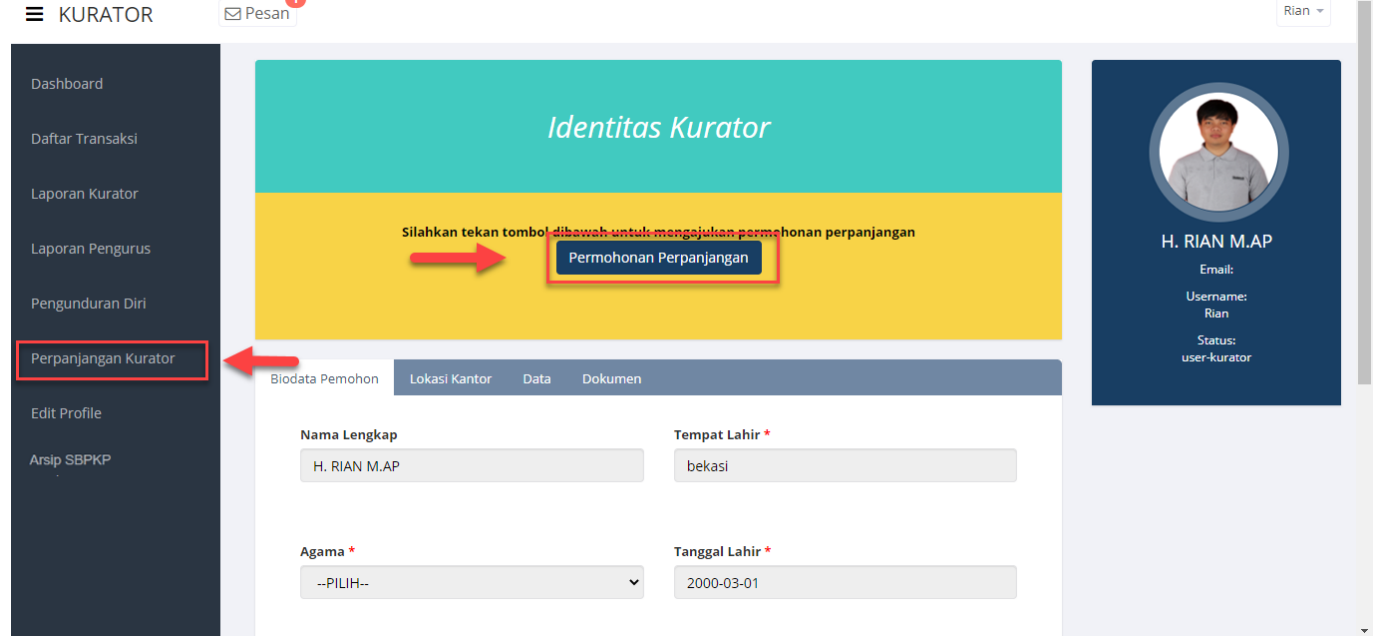

Pada saat melakukan pendaftaran kurator maka user perlu input voucher kemudian klik **Selanjutnya**. Jika user belum memiliki voucher maka dapat melakukan pembelian voucher dengan cara klik **disini**.

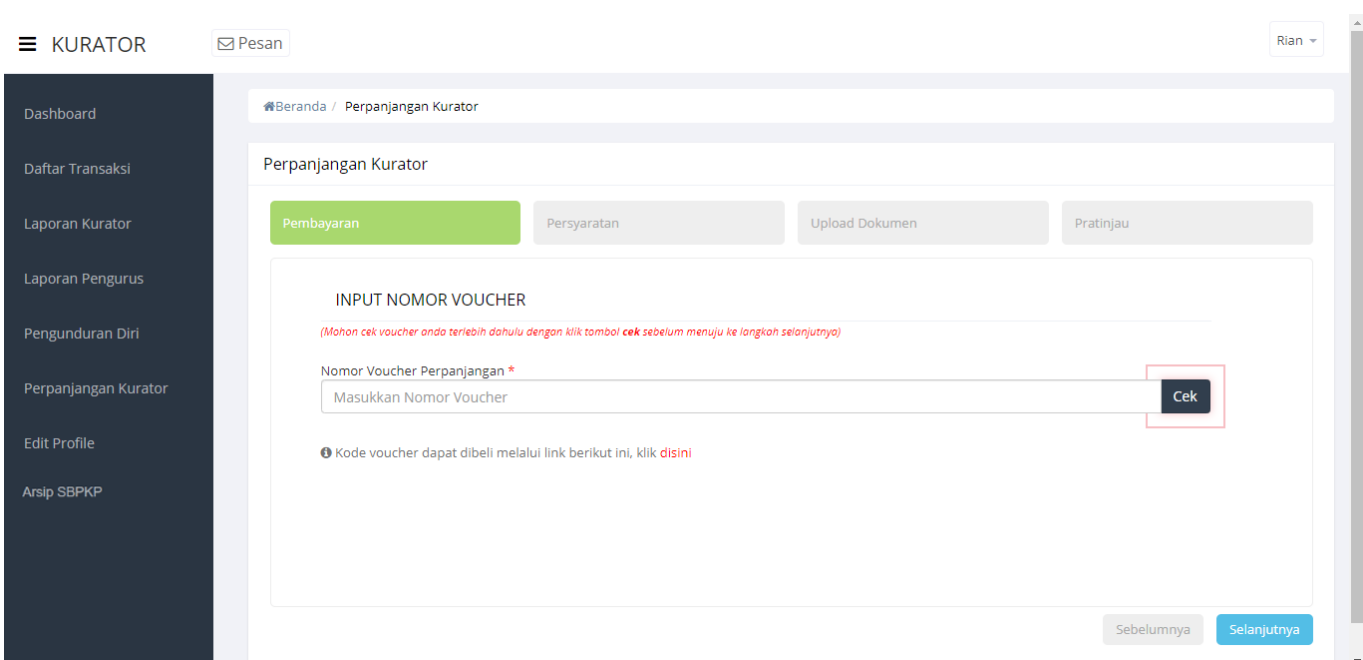

User kemudian input persyaratan dengan cara ceklis setiap persyaratan yang tersedia pada tab persyaratan.

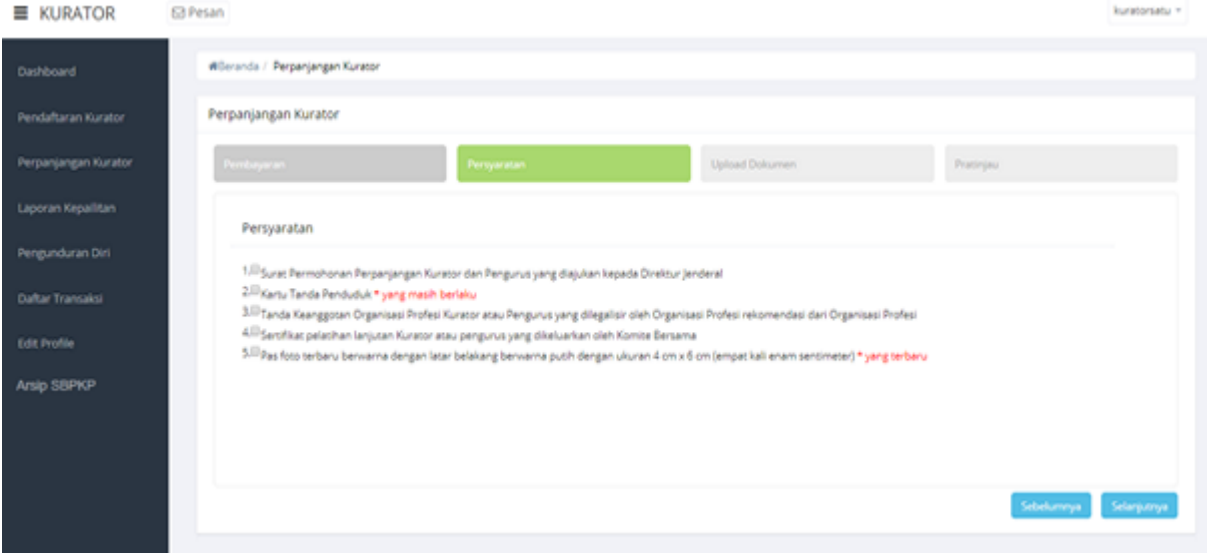

Pada tab persyaratan, user perlu melakukan ceklis persyaratan sebagai berikut:

1. Surat permohonan perpanjangan kurator dan pengurus yang diajukan kepada Direktur Jendral

- 2. Kartu Tanda Penduduk
- 3. Tanda keanggotaan organisasi profesi Kurator atau Pengurus yg di legalisir organisasi profesi
- 4. Rekomendasi dari organisasi profesi

5. Sertifikat pelatihan lanjutan kurator atau pengurus yang dikeluarkan oleh Komite Bersama

6. Pas foto terbaru berwarna dengan latar belakang berwarna putih dengan ukuran 4 cm x 6 cm (empat kali enam sentimeter) yang terbaru

Pada saat user klik **Selanjutnya** maka akan muncul pop up warning.

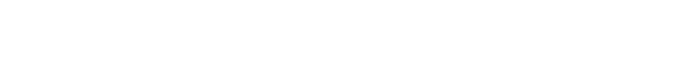

Apakah Anda Yakin Semua Persyaratan Sudah Dipenuhi?

Klik **OK** untuk menutup pop up warning dan kemudian klik **Selanjutnya** untuk ke halaman pratinjau. Pada halaman pratinjau jika user sudah submit maka perpanjangan kurator berhasil dilakukan.

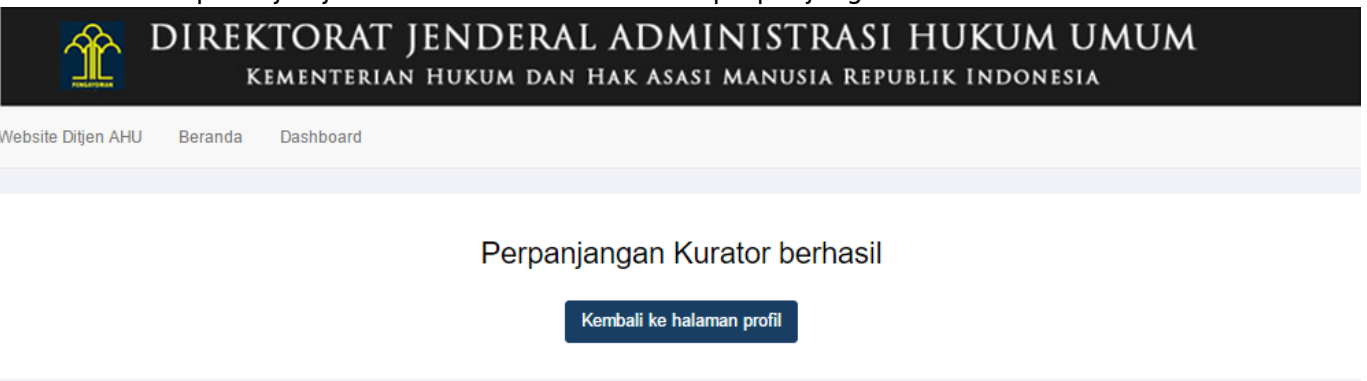

Jika sudah berhasil melakukan perpanjangan maka akan terbit surat bukti perpanjangan sementara pendaftaran kurator dan pengurus.

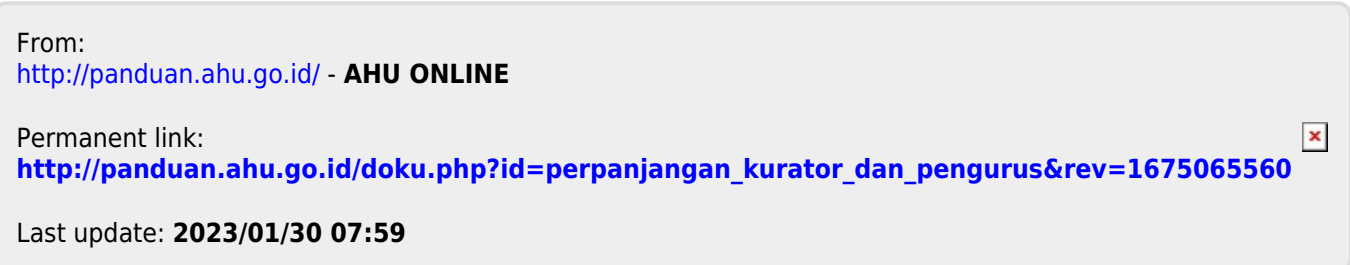

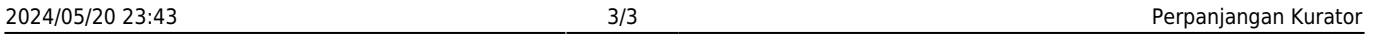

OK

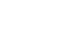